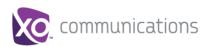

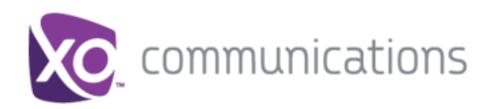

# **Hosted PBX CRM Connect**

PC User Guide

V1.1

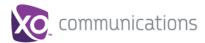

## **XO Hosted PBX CRM User Guide**

## **Copyright Notice**

Copyright<sup>©</sup> 2016 XO Communications, LLC.

All rights reserved.

Any technical documentation that is made available by XO Communications, LLC. is proprietary and confidential and is considered the copyrighted work of XO Communications, LLC.

This publication is for distribution under XO Communications non-disclosure agreement only. No part of this publication may be duplicated without the express written permission of XO Communications, LLC.

XO Communications reserves the right to make changes without prior notice.

## **Trademarks**

Any product names mentioned in this document may be trademarks or registered trademarks of XO Communications or their respective companies and are hereby acknowledged.

This document is printed in the United States of America.

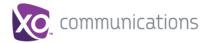

## **Table of Contents**

| Document Revision History Error! Bookmark not defined |                                                                       |    |  |  |
|-------------------------------------------------------|-----------------------------------------------------------------------|----|--|--|
| Tak                                                   | ble of Contents                                                       | 3  |  |  |
| 1                                                     | Introduction                                                          | 4  |  |  |
| 1.1                                                   | Overview                                                              | 4  |  |  |
| 1.2                                                   | Audience                                                              | 4  |  |  |
| 2                                                     | Requirements                                                          |    |  |  |
| 2.1                                                   | Hardware and Software Requirements                                    | 4  |  |  |
|                                                       | 2.1.1 PC Client Minimum Hardware Requirements                         | 4  |  |  |
|                                                       | 2.1.2 PC Client Supported Operating Systems                           | 4  |  |  |
|                                                       | 2.1.3 Web Dialing Supported Browsers                                  | 4  |  |  |
|                                                       | 2.1.4 CRM Applications & Version Information:                         | 4  |  |  |
| 2.2                                                   | 2.2 Licensing Requirements                                            |    |  |  |
| 2.3                                                   | .3 Network and Firewall Requirements                                  |    |  |  |
| 3                                                     | Client Download7                                                      |    |  |  |
| 3.1                                                   | Log into My Phone                                                     | 7  |  |  |
| 3.2                                                   | Go to My Features/CRM Connect                                         | 7  |  |  |
| 4                                                     | PC Client Installation                                                | 7  |  |  |
| 5                                                     | Login Details and Initial Configuration1                              |    |  |  |
| 5.1                                                   | Open the Credentials Window11                                         |    |  |  |
| 5.2                                                   | 2 Telephony Configuration1                                            |    |  |  |
| 5.3                                                   | 3 CRM Integration Configuration1                                      |    |  |  |
| 5.4                                                   | Other Options                                                         | 13 |  |  |
| 5.5                                                   | Menu Help                                                             | 13 |  |  |
| 6                                                     | Troubleshooting                                                       | 13 |  |  |
| 6.1                                                   | Installation                                                          | 13 |  |  |
| 6.2                                                   | Running CRM Connect                                                   | 14 |  |  |
| 6.3                                                   | Login Process                                                         | 14 |  |  |
| 6.4                                                   | Integration with CRM Software and Other Features                      | 14 |  |  |
| 6.5                                                   | Taskbar / System Tray Icon and Preview Window Notification Management | 14 |  |  |

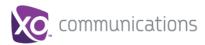

#### 1 Introduction

#### 1.1 Overview

CRM Connect is a Hosted PBX Application for a Desktop that integrates leading CRM Applications into Hosted PBX's service. CRM Connect works in conjunction with a User's phone and CRM software to provide a productivity enhancing integrated service. This document details how to install and begin using CRM Connect.

#### 1.2 Audience

This document is intended for Administrators and End Users who will install and use CRM Connect.

#### 2 Requirements

In order to successfully install and use CRM Connect, the following installation and licensing requirements should be met:

#### 2.1 Hardware and Software Requirements

#### 2.1.1 PC Client Minimum Hardware Requirements

- 1.8 GHz Pentium-class processor
- 2GB Memory
- 1GB free hard drive space
- SVGA display
- · Keyboard and mouse
- Network adapter connected to a TCP/IP network

#### 2.1.2 PC Client Supported Operating Systems

- Windows 7 Professional
- Windows 8 (Desktop mode)
- 32 bit and 64 bit versions

## 2.1.3 Web Dialing Supported Browsers

- Internet Explorer (PC) 11.0 \*
- Google Chrome (PC) 47.0
- Mozilla Firefox (PC) 38.5.and 43.0

#### 2.1.4 CRM Applications & Version Information:

<sup>\*</sup> Microsoft security patch MS14-080 stops web-page dialing working with IE11.

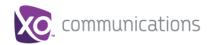

| <u>Manufacturer</u>        | Application Name & Version                     |
|----------------------------|------------------------------------------------|
| Allstate Insurance Company | eAgent                                         |
| ConnectWise                | ConnectWise PSA - 2015.1                       |
|                            | ConnectWise PSA - 2014.4                       |
|                            | ConnectWise PSA - 2011.2 - 2013.1              |
| Frontrange                 | Goldmine - 5.5 - 9.2                           |
|                            | Goldmine - 2014 (Premium)                      |
|                            | Goldmine - 2013                                |
| Google                     | Contacts                                       |
| IBM                        | IBM Notes - 9.0                                |
|                            | Lotus Notes - 7 - 8.5                          |
| Maximizer Software Inc.    | Maximizer - Cloud Versions 2012, 2015, 2015 R2 |
|                            | Maximizer - 9 - 12                             |
| Microsoft                  | Access - 2013 / Office 365                     |
|                            | Access - 2000 - 2010                           |
|                            | Dynamics CRM - 3, 4                            |
|                            | Dynamics CRM - 2015                            |
|                            | Dynamics CRM - 2011, 2013, Office 365          |
|                            | Dynamics NAV - 4.0 - 5 (SQL Database)          |
|                            | Dynamics NAV - 4.0 - 5 (CLASSIC Database)      |
|                            | Dynamics NAV - 2016 (SQL Database)             |
|                            | Dynamics NAV - 2015 (SQL Database)             |
|                            | Dynamics NAV - 2013 R2 (SQL Database)          |
|                            | Dynamics NAV - 2013 R2 (CLASSIC Database)      |
|                            | Dynamics NAV - 2013 (SQL Database)             |
|                            | Dynamics NAV - 2013 (CLASSIC Database)         |
|                            | Dynamics NAV - 2009 R2 (SQL Database)          |
|                            | Dynamics NAV - 2009 R2 (CLASSIC Database)      |
|                            | Dynamics NAV - 2009 (SQL Database)             |
|                            | Dynamics NAV - 2009 (CLASSIC Database)         |
|                            | Outlook 32 bit - 2013, Office 365              |
|                            | Outlook 32 bit - 2000 - 2010                   |
|                            | Outlook 64 bit - 2013, Office 365              |
|                            | Outlook 64 bit - 2000 - 2010                   |
| NetSuite Inc.              | Netsuite CRM - 2015                            |
|                            | Netsuite CRM - 2013                            |
|                            | Netsuite CRM - 2010 - 2012                     |
| SAGE                       | 50 Accounts - 2015                             |
|                            | 50 Complete Accounting - 2014                  |

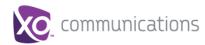

|                     | 50 Complete Accounting - 2012, 2013                        |
|---------------------|------------------------------------------------------------|
|                     | ACT! Professional - 2013                                   |
|                     | ACT! Professional - 2008 - 2012                            |
|                     | Line 50 Accounts - 2014                                    |
|                     | Line 50 Accounts - 2008 - 2013                             |
|                     | Sage 200 with Sage CRM module                              |
|                     | Sage CRM / MME - 7.3                                       |
|                     | Sage CRM / MME - 7.2, 2013                                 |
|                     | Sage CRM / MME - 7.0, 7.1                                  |
|                     | Sage CRM / MME - 2014                                      |
|                     | Sage Saleslogix - 7.2 - 7.5                                |
| Salesforce.com Inc. | SalesforceCRM - Enterprise, Unlimited, Performance Edition |
| Stylite             | eGroupware - 1.0 - 1.8                                     |
| Sugar CRM           | Sugar CRM - 7.6                                            |
|                     | Sugar CRM - 7.2                                            |
|                     | Sugar CRM - 5.0 - 7.1                                      |
| SuperOffice         | SuperOffice - 6 - 7.1                                      |
| Swiftpage           | ACT! Premium - V18                                         |
|                     | ACT! Premium - V17                                         |
|                     | ACT! Professional - V16                                    |
|                     | Saleslogix - 8                                             |
| vtiger.com          | vtiger CRM - 6                                             |
|                     | vtiger CRM - 4 - 5                                         |
| XING                | XING                                                       |
| Zoho Corp.          | Zoho CRM - Standard, Professional, Enterprise              |
|                     |                                                            |

Some anti-virus software can cause problems when installing other software so consider temporarily disabling your anti-virus application for the duration of this installation; remember to enable it again as soon as the installation is complete.

## 2.2 Licensing Requirements

CRM Connect licenses must be purchased at the Site level and assigned to end users in My Site/User Features/CRM Connect in order to use the application.

## 2.3 Network and Firewall Requirements

You may need to allow outbound access for the following on your firewall:

| Protocol | Destination            | Destination Port |
|----------|------------------------|------------------|
| HTTPS    | apps.broadcloudpbx.net | TCP 443          |

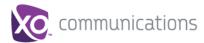

#### 3 Client Download

When a user has a CRM Connect licensed assigned by an admin via the My Site portal, the client installation file can be downloaded from a user's My Phone portal.

#### 3.1 Log into My Phone

Go to the My Phone URL in your browswer and enter your username and password.

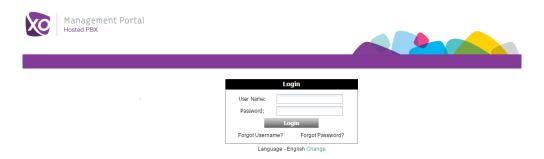

## 3.2 Go to My Features/CRM Connect

Go to the *My Features* tab at the top then go to the *CRM Connect* tab on the left. Click the *Download* button for your appropriate computer. A file will be downloaded to your computer. Depending on your computer configuration. you may be asked if you want to Save the file.

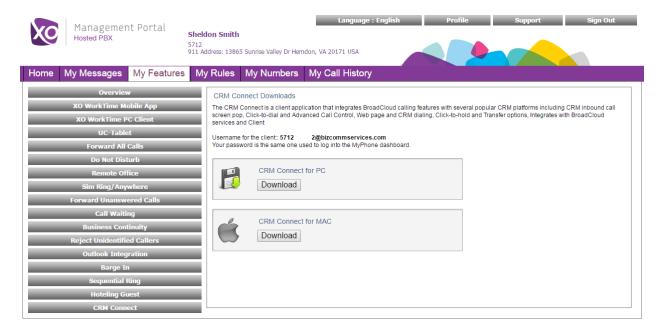

#### 4 PC Client Installation

Log in to an administrator-level user account on the Windows workstation that CRM Connect needs to be installed onto.

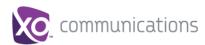

To begin installing CRM Connect, double-click the 'CRMConnect.exe' file and click the 'Install' button.

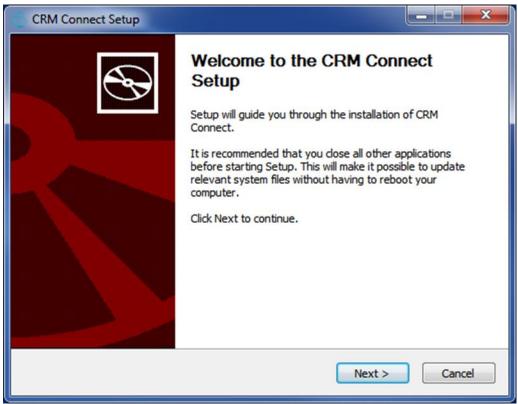

Review the End-User License Agreement and hit the *I Agree* button to continue. You must agree to the End-user License Agreement to complete the installation. You may hit the *Cancel* button to exit the installation process.

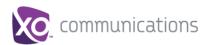

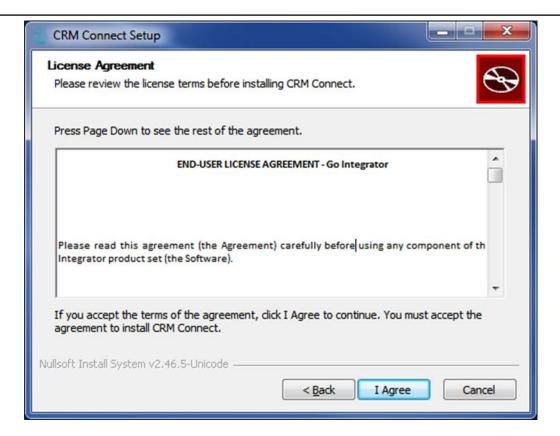

The installation will proceed and any third-party software that is required will also be installed at this time; follow any onscreen instructions displayed by the third-party software.

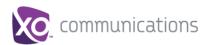

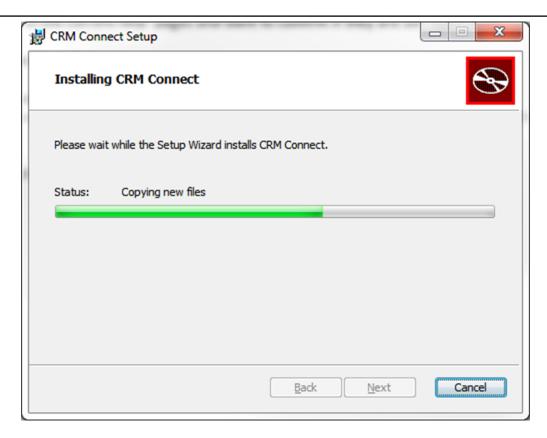

Once CRM Connect and any third-party software have finished installing, click the *Finish* button to close the installer.

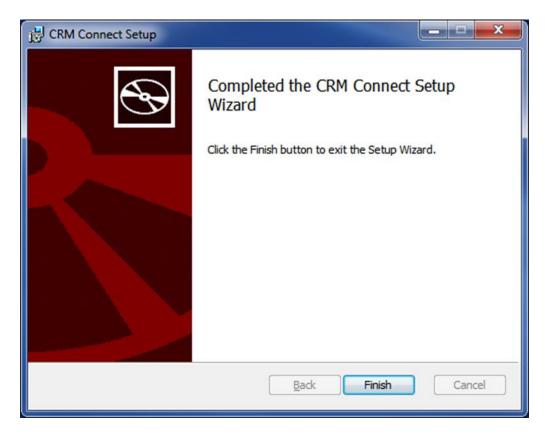

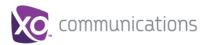

#### 5 Login Details and Initial Configuration

Once the installation has finished, the user will need to enter their Hosted PBX user credentials and their CRM user account credentials.

If you disabled anti-virus/security software before starting the installation, enable it again now.

#### 5.1 Open the Credentials Window

CRM Connect is designed to be discrete. Always running and providing useful information as you need it, yet at the same time not annoying and interfering when you're trying to work. So, most of the time, CRM Connect sits silently in your tray menu, waiting for you to click on it or waiting for calls to be made or received.

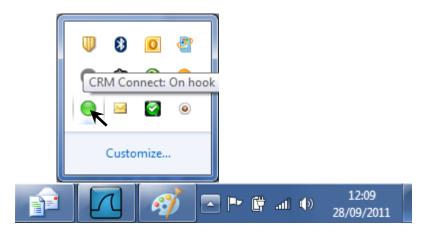

**Note:** In Windows, some tray icons become hidden and expressly have to be shown. These settings are stored in the 'Notification Area Icons' part of the Windows Control Panel.

Right-click on the CRM Connect icon, which is a green circle (or red if you're on a call) and the tray menu should appear. Click on the *Configuration* option

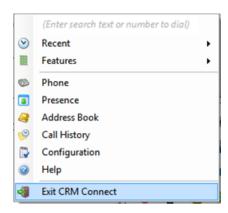

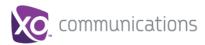

#### **Configuration:**

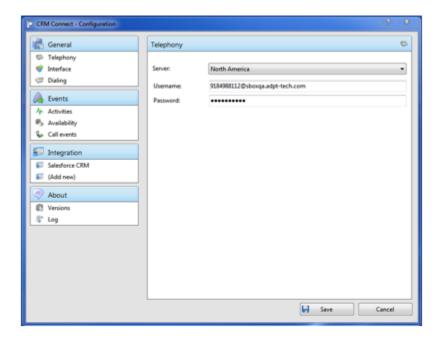

## 5.2 Telephony Configuration

You must first configure the *Telephony* section by selecting the server and entering the user's Hosted PBX client credentials.

- <u>Server</u>: Select the appropriate market where the user is located. This determines which server will be used to authenticate the user.
- <u>Username</u>: This is the username found in My Phone under the CRM Connect tab. See Section 3.2 above and the My Phone User Guide for more information

Your Username takes the format: <username>@<domain> For example, user.one@acme.com

 <u>Password</u>: The Password can be set/changed via My Phone. Go to the My Phone log in page and hit the "Forgot Password?" link. Enter your username and hit "Reset Password". A temporary password will be emailed to you.

#### 5.3 CRM Integration Configuration

The user will also need to know which CRM System they are using and their log in credentials for that system. .

See the Integration Guide for your CRM application at <a href="http://info.broadcloudpbx.com/php/cpbx/node/929">http://info.broadcloudpbx.com/php/cpbx/node/929</a> for specific details on the the integration.

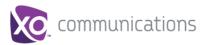

## 5.4 Other Options

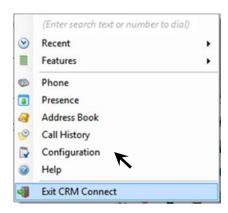

| Quick dial box | Type a number here and press Enter to make an immediate phone call |
|----------------|--------------------------------------------------------------------|
| Recent         | Quickly see recently dialled numbers and click to redial them      |
| Features       | Allows the configuration of specific Hosted PBX features for the   |
|                | user including Call Fowarding Always and Do Not Disturb            |
| Phone          | Opens a pop-up window that allows the entering of a number to      |
|                | dial or to pick-up via the Click to Dial function to your phone    |
| Presence       | Opens a pop-up window that enables the search and selection of     |
|                | users to monitor their phone presence.                             |
| Address Book   | Opens a pop-up window that enables the search and selection of     |
|                | users in your Site and your CRM contact directory to get phone     |
|                | details and make a call to.                                        |
| Call History   | Shows your Hosted PBX call history from the basic call log.        |
| Help           | Opens a web browser to the on-line help pages.                     |
| Exit           | Use this to unload the software as an active application.          |

#### 5.5 Menu Help

Detailed instruction and information for each tray menu item can be found in the context sensitive help in the client itself or at the following URL <a href="http://crmconnect.broadcloudpbx.com/help">http://crmconnect.broadcloudpbx.com/help</a>

#### 6 Troubleshooting

#### 6.1 Installation

The Installation Wizard should report back information on anything that is stopping successful installation, such as Administrator privileges, Anti-Virus, other open applications etc. Please ensure that the minimum requirements are met, that the

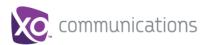

installation package is saved and run with local Administrator privileges for successful installation.

## 6.2 Running CRM Connect

CRM Connect should be run with local Administrator privileges. Please see the log within the Configuration panel for information on troubleshooting any issues.

#### 6.3 Login Process

CRM Connect requires you to enter the correct Username and Password and have a current CRM Connect license applied to the user.

• If the user does not have the required license or their username/password is wrong a pop-up will occur with the error message: "Telephony Device The remote server returned an error: (401) Unauthorized.

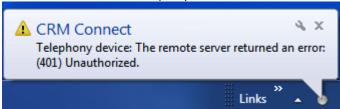

- Check to make sure the user has the CRM Connect license applied in the My Site/User Features/CRM Connect tab.
- Also make sure the user has the correct Username and password entered correctly in the CRM Connect client.

The icon should be green (or red when on an active call) when you are successfully logged in. If this is not the case please check the Username and Password.

#### 6.4 Integration with CRM Software and Other Features

Please see the appropriate CRM Connect Integration Guides on-line for information on how to integrate with the chosen CRM software. This User Guide for shows how other features such as Call History, Web Page Dialling etc. work. If you are having problems integrating CRM software with the application or using CRM Connect's features please check the log for information.

#### 6.5 Taskbar / System Tray Icon and Preview Window Notification Management

Sometimes changes can be made to settings in Windows, CRM Connect or other applications to make the visibility and usability of CRM Connect easier.

For example, it is advised that **Windows 7 Users** configure the settings in the Windows Control Panel >> All Control Panel Items >> Notification Area Icons for CRM Connect and set the behavior to Show icon and notifications. This is shown below:

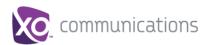

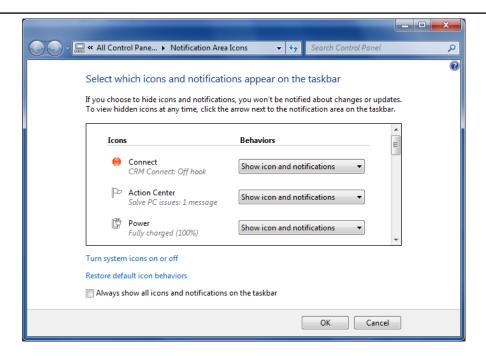

Another example is if you have a Hosted PBX WorkTime Desktop client, which also provides a preview window. This can cause a double pop up notification as shown below:

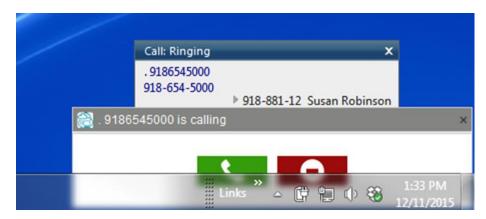

You can disable the notifications in either application to rectify this or move the CRM Connect notification to another location on the desktop.

To disable the CRM Connect notification, navigate to the Configuration panel, select Events/Call Events tab from the menu on the left and change the action in the dropdown for "On ringing", "On answer", or "On outbound" to No Action and then hit Save.

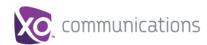

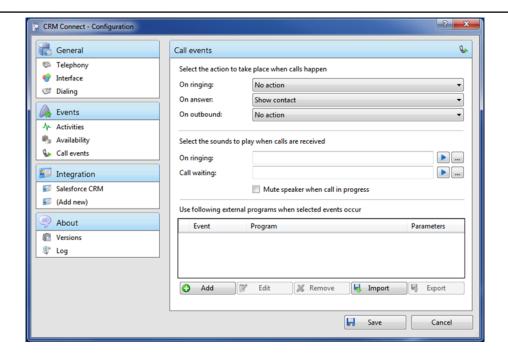